## **Réunion des pôles régionaux de l'IdA et évaluation des dossiers ARD Septembre-octobre 2018**

Votre contact pour toute question en lien avec le site ARD et les dossiers de l'appel : [gt-recherche@institutdesameriques.fr](mailto:gt-recherche@institutdesameriques.fr)

Votre contact sciencesconf si vous avez un problème avec votre identifiant et votre mot de passe : [SciencesConf-support@ccsd.cnrs.fr](mailto:SciencesConf-support@ccsd.cnrs.fr)

## AVOIR UN COMPTE SCIENCESCONF POUR EXPERTISER UN DOSSIER OU LE CONSULTER

Vous avez déjà un compte sciencesconf : dès transmission de l'email et de l'identifiant que vous utilisez, nous pourrons vous donner accès aux dossiers qui vous concernent

2. Vous n'avez pas de compte sciencesconf : il vous suffit d'en créer un, en quelques clics :

Créez un compte sur sciencesconf : <https://www.sciencesconf.org/user/createaccount>

Puis renseignez-nous sur l'email et l'identifiant choisis, pour que nous vous donnions accès aux dossiers en ligne.

Pour information, Sciencesconf et **HALSHS** utilisent le même compte (si vous avez déjà des identifiants HALSHS, il suffit de les utiliser pour vous connecter sur sciencesconf)

REDACTION D'UNE EXPERTISE (pour le relecteur désigné pour la 2<sup>ème</sup> expertise gérée par le pôle)

**1.** Dès que vous nous avez envoyé par email [\(gt-recherche@institutdesameriques.fr\)](mailto:gt-recherche@institutdesameriques.fr) votre identifiant et l'email utilisé pour vous connecter sur sciencesconf, nous pouvons lancer la procédure d'expertise sur le site [sciencesconf](https://ard2019.sciencesconf.org/) en vous associant au dossier qui vous concerne. Vous recevrez alors automatiquement un email de confirmation vous donnant le lien pour accéder à la procédure d'expertise en ligne : [https://ard2019.sciencesconf.org/.](https://ard2019.sciencesconf.org/)

**2.** Quand vous êtes sur le site, vous vous connectez en haut à droite, au niveau « connexion », en entrant votre identifiant et votre mot de passe.

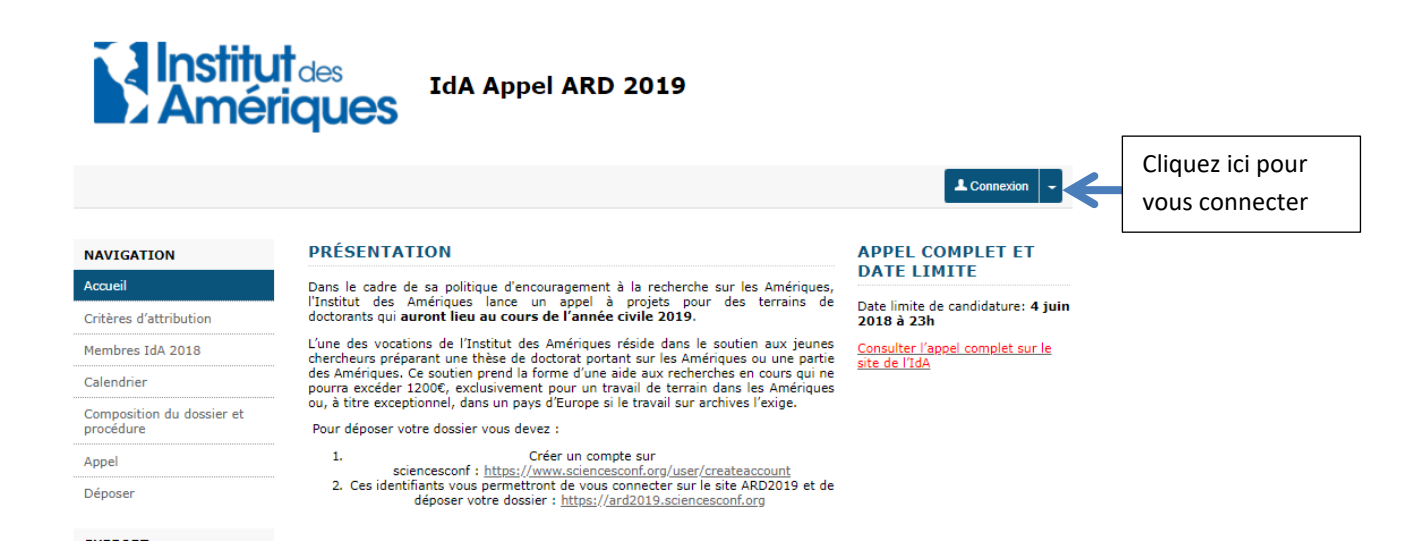

**3.** Dès que vous êtes connecté, vous allez dans « Mon espace », puis dans la catégorie « Relecture » et « Dépôt à relire ».

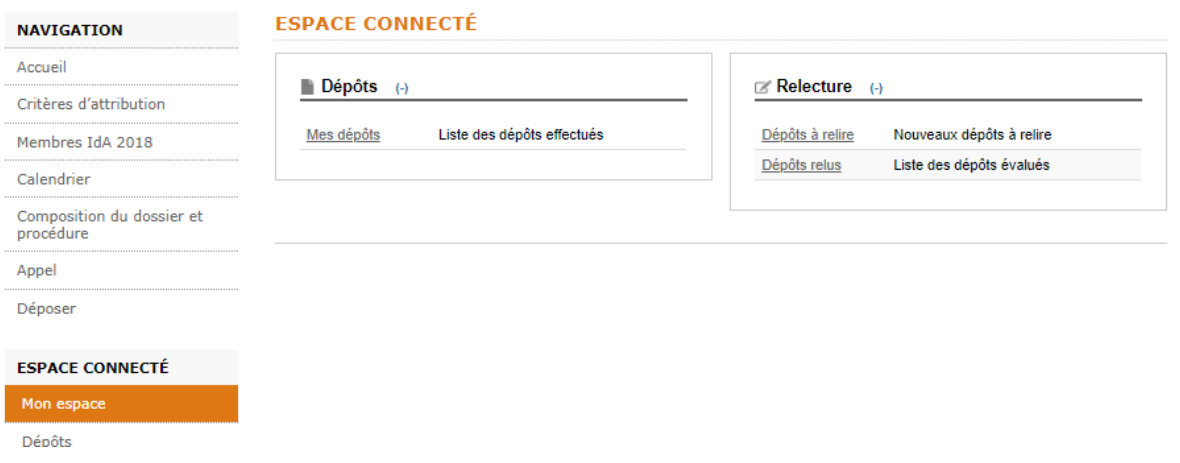

**4**. Après avoir cliqué sur « dépôt à relire », vous allez voir le dossier qui vous a été attribué. Pour expertiser le dossier, il vous suffit, dans la colonne « Actions », de cliquer sur l'icône en forme de petit stylo pour pouvoir intervenir.

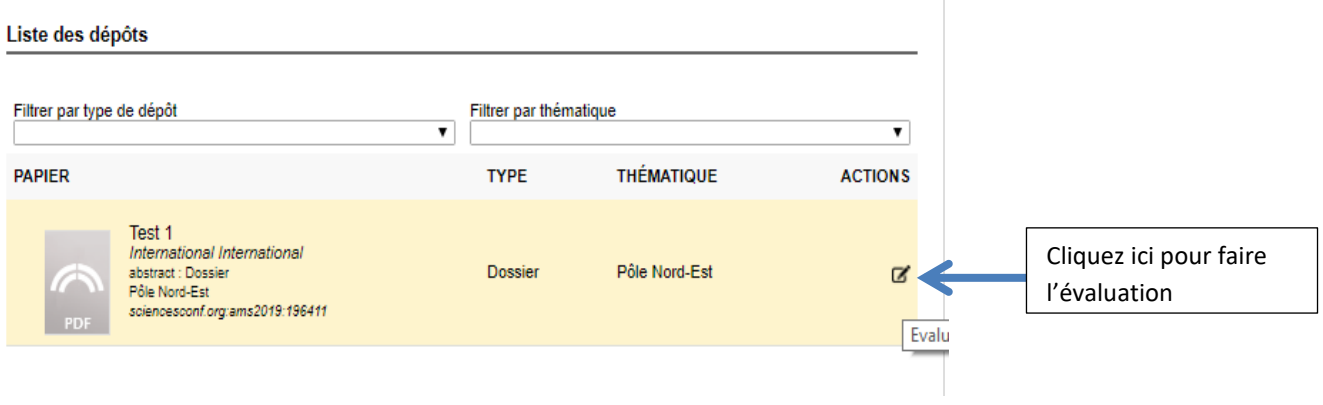

**5.** La page de présentation de la candidature en ligne s'ouvre alors. Chaque candidature est constituée d'un pdf (le dossier de présentation du projet) et un peu plus bas d'un document word (la fiche de renseignement), comme vous pourrez le constater dans la copie d'écran ci-dessous. Vous devez donc **ouvrir ces deux documents pour avoir accès à l'ensemble de la candidature avant de l'expertiser.**

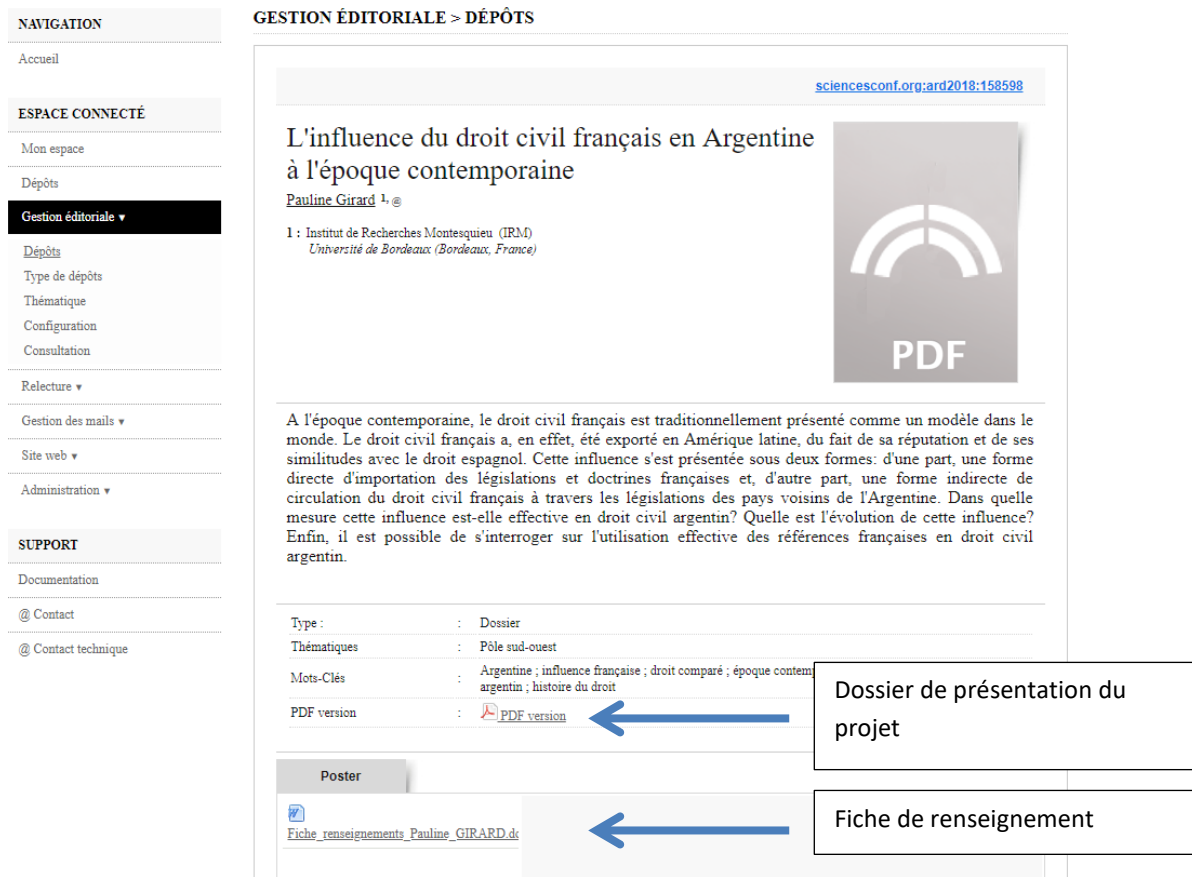

**6. Rédaction de l'expertise :** toujours sur la même page, en descendant avec votre souris vous allez trouver **la grille de notation.** 

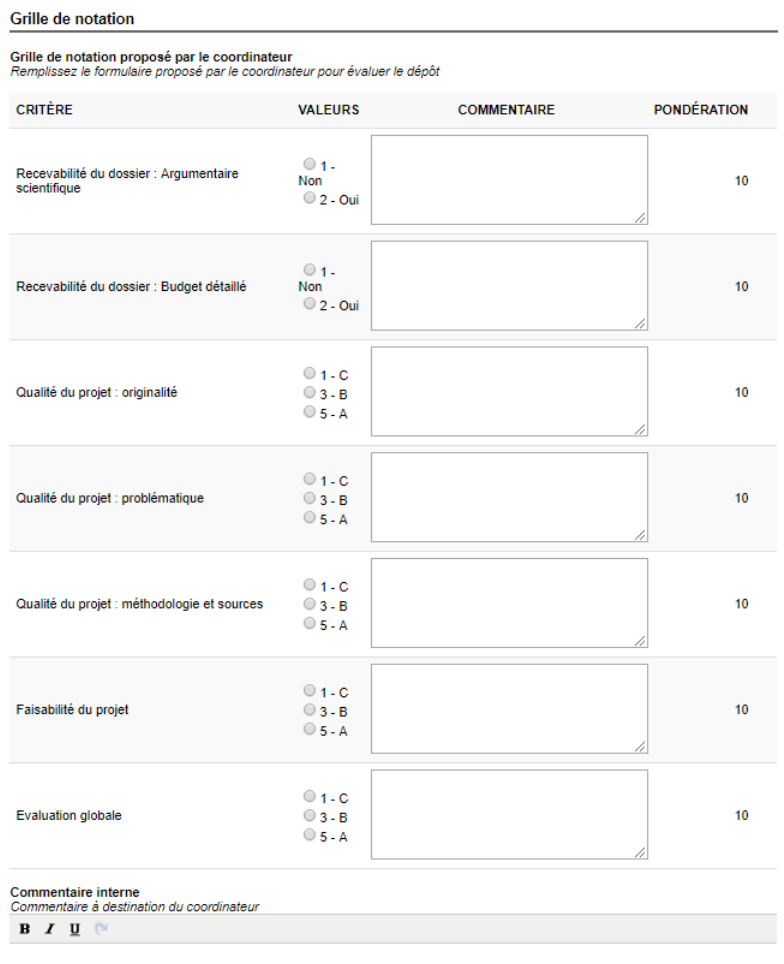

Nous vous remercions de bien vouloir compléter uniquement la « grille de notation » qui est composée de 7 critères (argumentaire scientifique, budget détaillé, originalité, problématique, méthodologie et sources, faisabilité du projet, évaluation globale).

Pour chaque critère vous devez attribuer :

- + Une note (A étant la meilleure qualification et C la moins bonne)
- + Un commentaire en face de chaque note pour argumenter votre choix

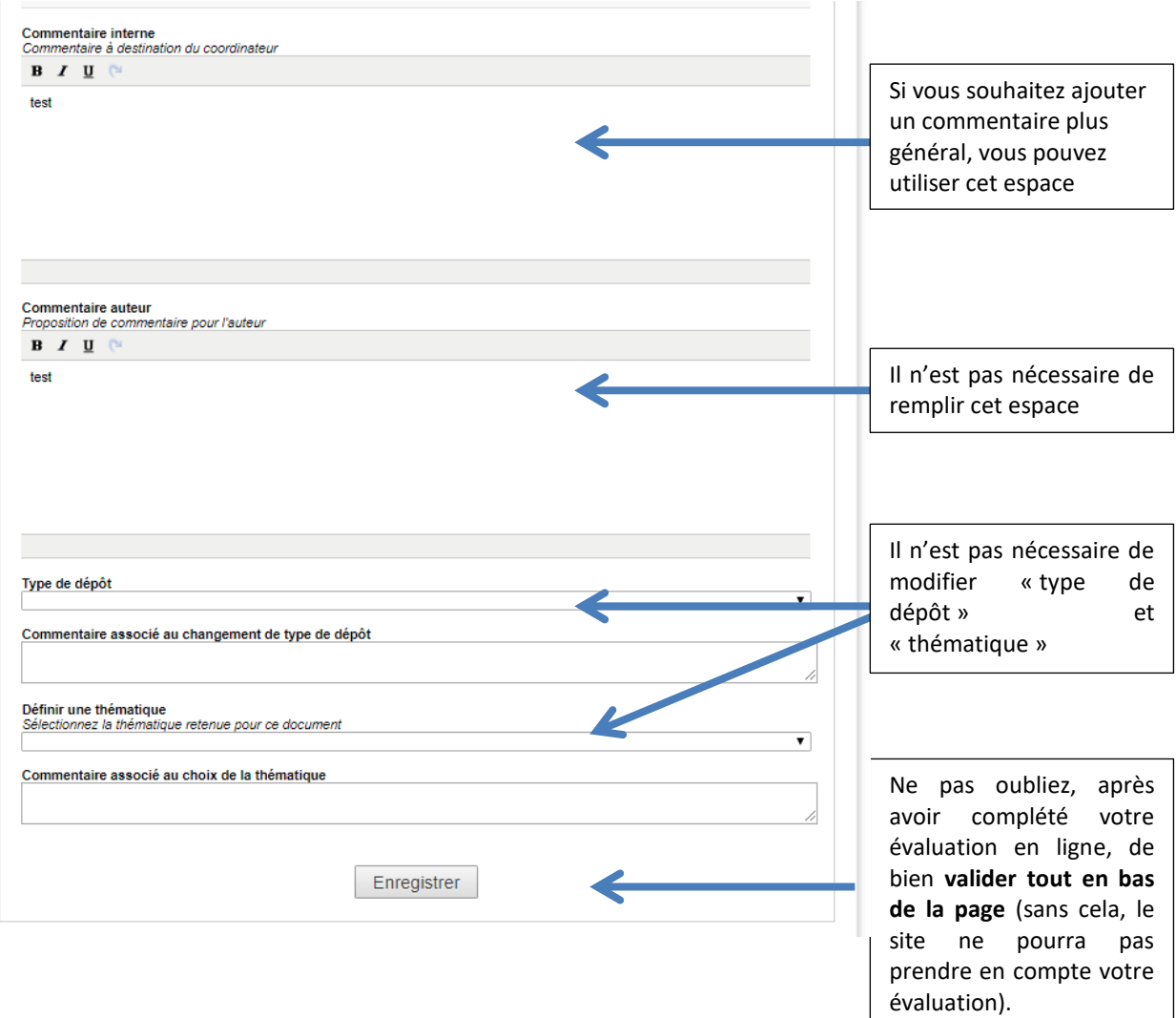